## **Gerando arquivo CAT-52 - Sweda**

Como gerar o cat-52 ecf sweda?

- Como consigo o cat-52 ecf sweda ?
- Como enviar cat-52 ?

## **Gerando CAT-52 - SWGerador**

A geração do arquivo CAT-52 pode ser realizada através do software do próprio fabricante conforme o passo a passo abaixo.

Após baixar o arquivo no link abaixo, descompacte e instale o software.

**[Download Sweda Swgerador](http://utilitarios.degust.com.br/y810pOc20tx924h2i1s873kp24wuc8149acx291045612c169ef/Sweda_Swgerador1.6.zip)**

Com a ECF ligada, conectada a máquina e com o Degust fechado inicie as instruções abaixo.

Execute o aplicativo instalado SWGerador;

1. Selecione a opção **"ECF Térmico**";

- 2. Selecione "**Download automático dos binários**";
- 3. Informe o período de geração dos arquivos (geralmente semanal ou quinzenal);
- 4. Clique em "**Gerar Arquivo**" conforme a imagem abaixo:

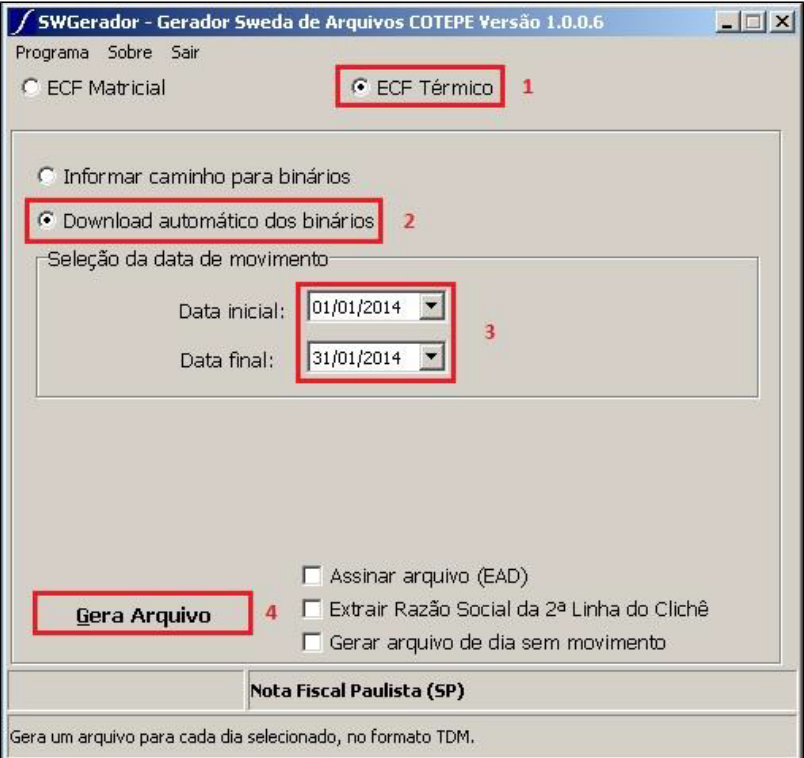

5. Após clicar em "**Gerar Arquivo**" será apresentada a imagem abaixo:

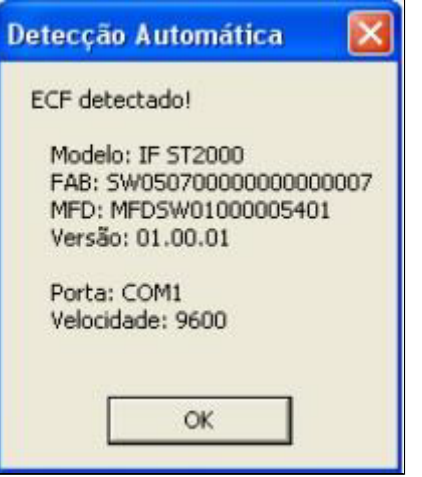

6. Após clicar em **"OK"** será apresentada a tela de status de transferência de memória fiscal;

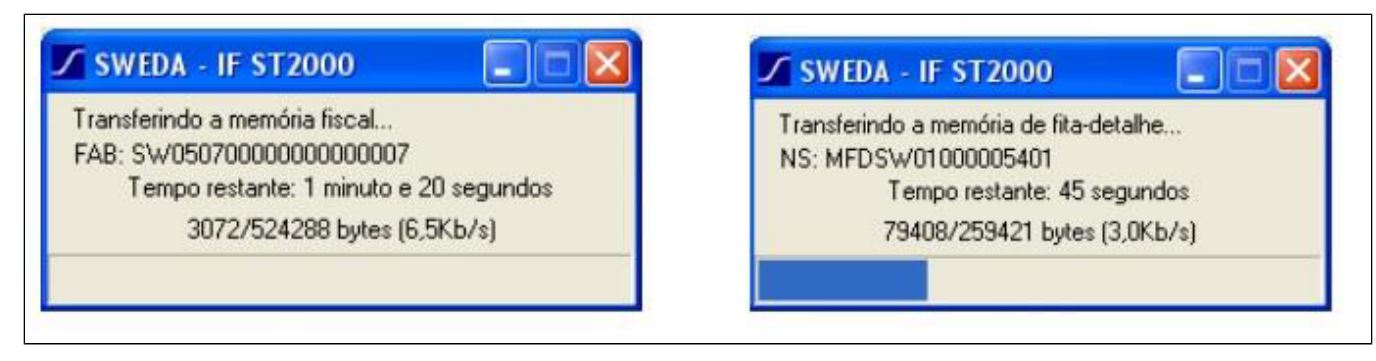

7. Após a captura dos binários da MF e MFD será apresentada a tela abaixo solicitando a pasta onde serão salvos os arquivos CAT-52. Selecione a pasta e clique em "**OK**";

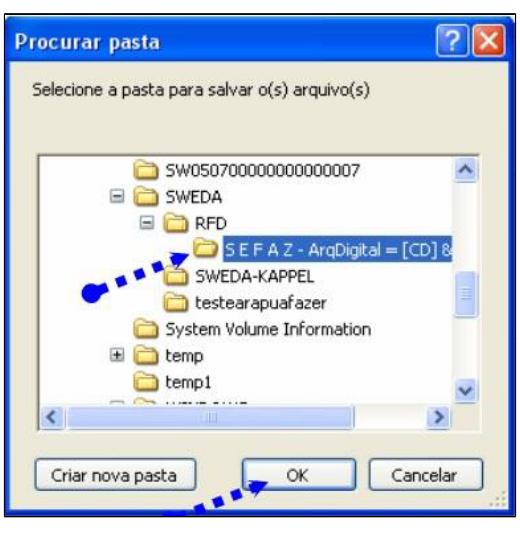

8. O processo de geração foi finalizado, os arquivos estarão na pasta selecionada anteriormente e a tela de estatística será apresentada.

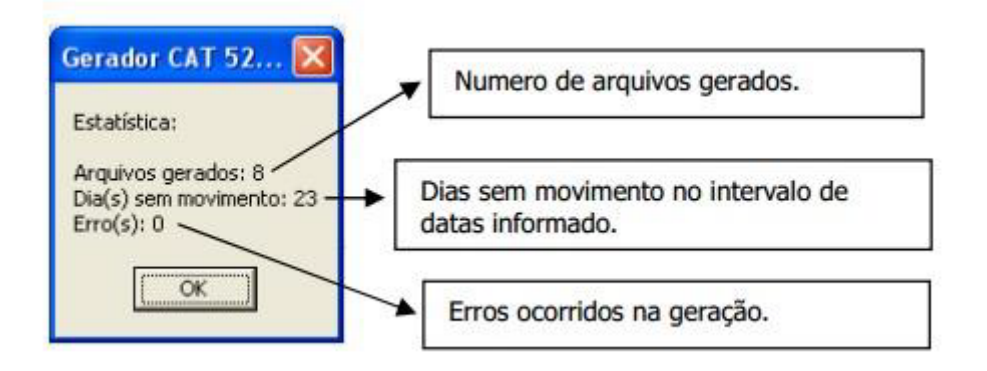

9. Para cada dia de movimento é gerado um arquivo, onde o nome segue o formato da portaria CAT-52: FFM12345.DMA sendo:

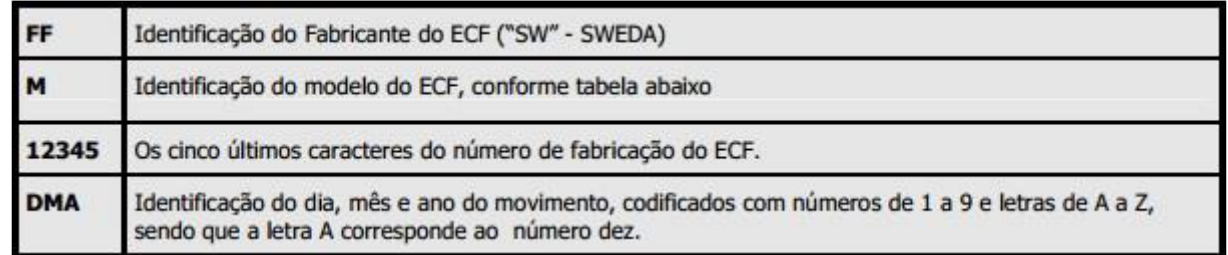

**Está com alguma dúvida?**

**Consulte todos nossos guias na busca de nossa página principal [clicando aqui](https://share.linx.com.br/display/FOOD/LINX+FOOD+SERVICE+-+DEGUST).**